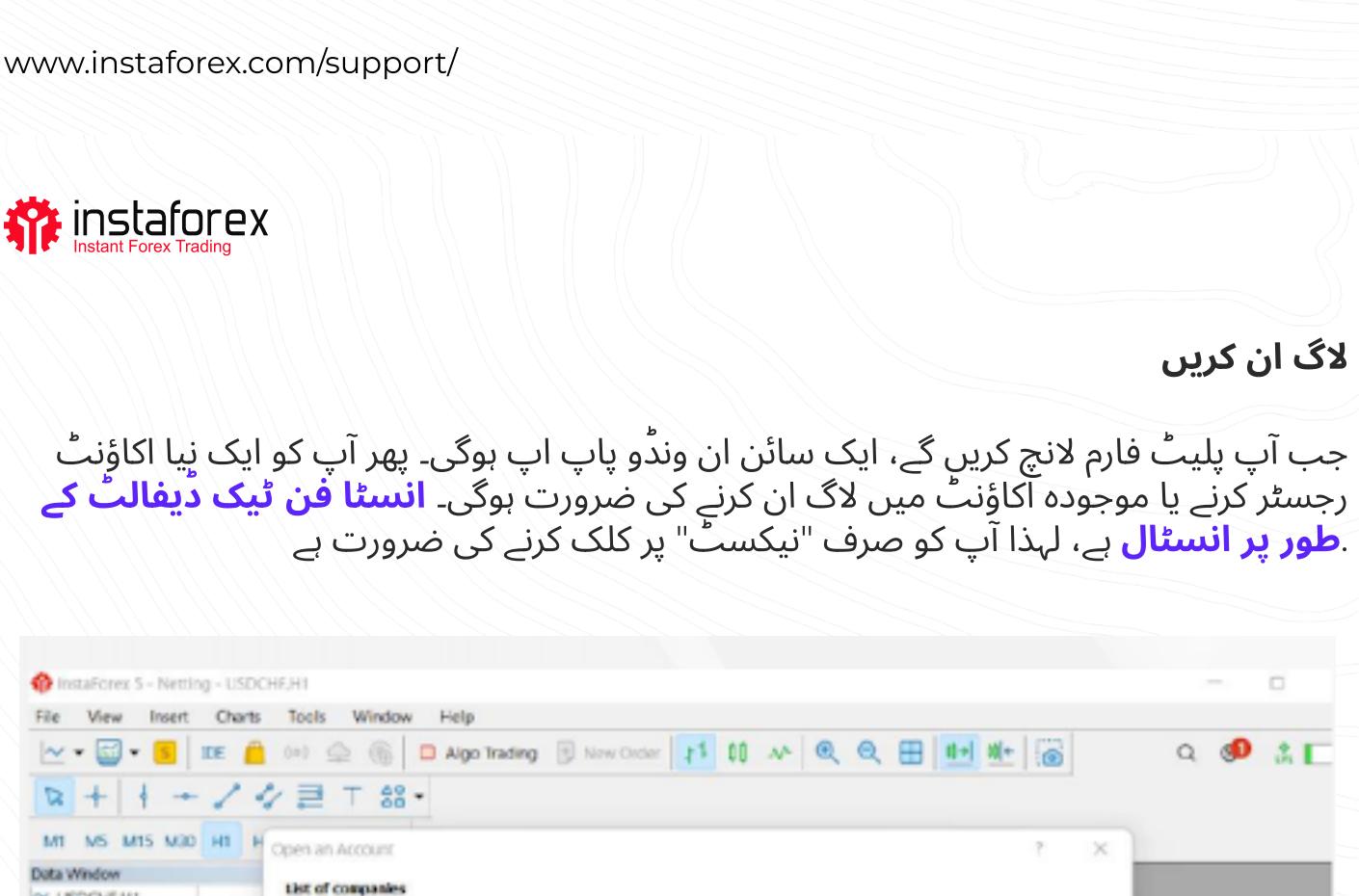

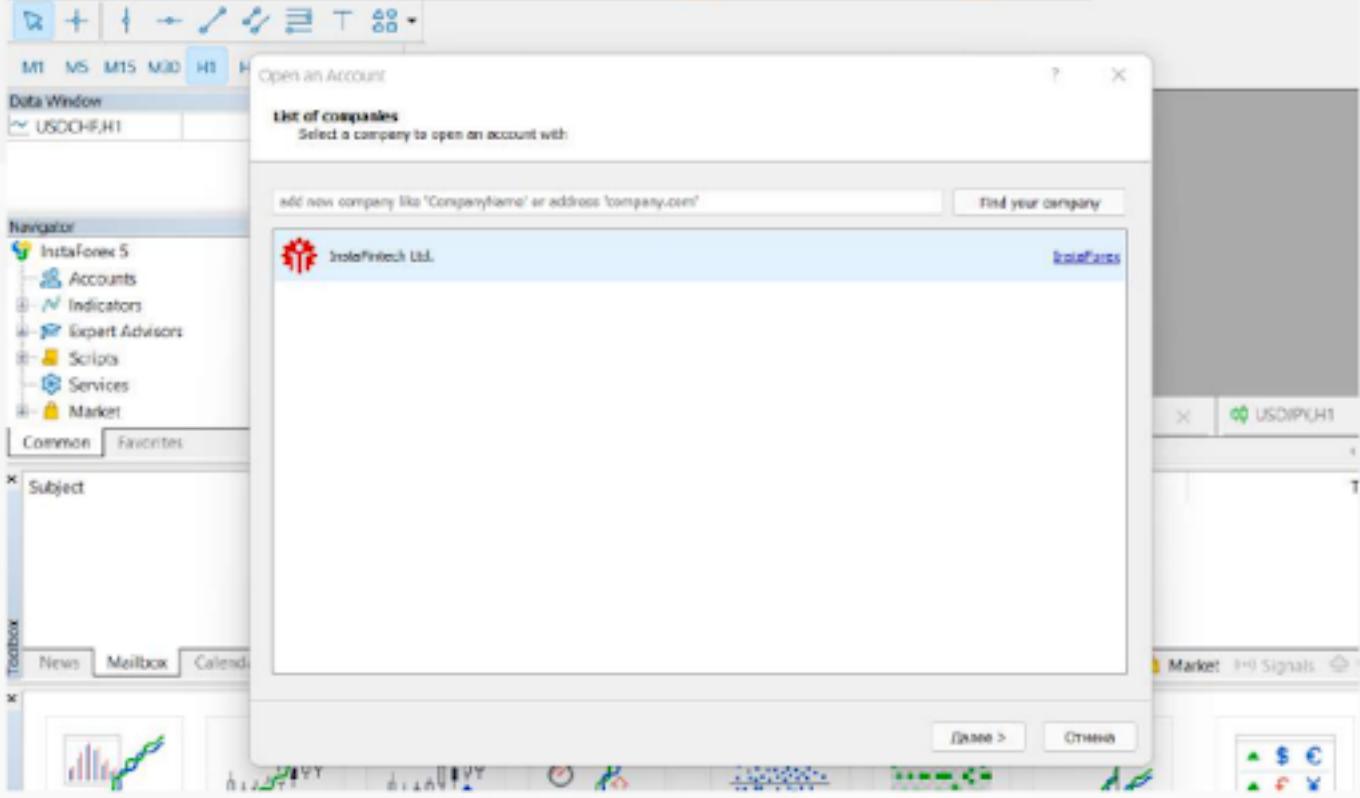

آپ "فائل" پر کلک کرکے اور "ٹریڈنگ اکاؤنٹ میں لاگ ان کریں" کو منتخب کرکے بھی اپنے اکاؤنٹ میں لاگ ان کرسکتے ہیں۔ پھر، پاپ اپ ونڈو میں اپنا اکاؤنٹ نمبر اور پاس ورڈ درج کریں اور اوکے بر کلک کریں۔

لاگ ان کریں

 $Q \otimes A$ 

# **W** instalorex

- تجارت شروع کرنے سے پہلے، یہاں کچھ اہم وضاحتیں ہیں جو آپ کو مؤثر طریقے سے تجارت کرنے کی اجازت ڈیں گے
- <mark>آرڈر</mark> ایک بروکر کو خرید و فروخت کا لین دین کھولنے کے لیے دی جانے والی بدایت ہے۔ آرڈرز کی دو اہم اقسام ہیں: مارکیٹ آرڈرز، جو فوری طور پر کیے جاتے ہیں، اور زیر التواء آرڈرز، جو صرف کچھ شرائط کے تحت کیے جاتے ہیں۔ <mark>تحارت تحارتی</mark> انسٹرومنٹ کی خرید یا فروخت کے لئے ایک کمرشل تبادلہ کا نظام ہے ۔
	- <mark>پوزیشن</mark> خرید و فروخت کی تجارت کی کل رقم ہے۔
- $\tilde{\mathfrak{g}}$ ارڈرز، ٹریڈز اور پوزیشنز ایک دوسرے سے جڑے ہوئے پیر ۔ مثال کے طور پر، جب آپ پورو $\setminus$  پو ایس کی خریدتے ہیں، تو آپ اپنے بروکر کو متعلقہ آرڈر بھیج کر ایک لانگ پوزیشن کھولتے ہیں۔ دوسری تحارت کھولنے سے آپ کی پوزیشن کا حجم بڑھ جاتا ہے۔

#### نىٹنگ پوزىشنز

ایم ٹی 5 ٹریڈنگ پلیٹ فارم نیٹنگ اور ہیجنگ سسٹم کو سپورٹ کرتا ہے۔ نیٹنگ کا استعمال آپ کو فی انسٹرومنٹ صرف ایک پوزیشن حاصل کرنے تک محدود کرتا ہے۔ مثال کے طور پر، اگر آپ کے پاس یورو / یو ایس دی پر کھلی لانگ پوزیشن ہے، اور پھر ایک شارٹ کھولیں، تو آپ کی پوزیشن کا کل حجم کم ہو جائے گا۔ ایک ہی وقت میں، ہیجنگ سسٹم آپ کو ایک ہی تجارتی انسٹرومنٹ کے لیے متعدد پوزیشنز، بشمول مخالف پوزیشنیں کھولنے کی اجازت دیتا ہے۔ آپ اپنی تجارتی حکمت عملی کی بنیاد پر ترجیحی نظام منتخب کر سکتے ہیں۔

#### آرڈر کی اقسام

ایم ٹی 5 مارکیٹ اور زیر التواء آرڈرز کو سپورٹ کرتا ہے۔ جب آپ بروکر کو مارکیٹ آرڈر بھیجتے ہیں، تو تجارت فوری طور پر انجام دی جاتی ہے۔ زیر التواء آرڈر صرف اس صورت میں عمل میں لایا جاتا ہے جب کچھ شرائط پوری ہوتی ہیں۔

ڑیڈنگ کرتے وقت، آرڈر کی ان اقسام کو منتخب کیا جا سکتا ہے<del>:</del>

**بائے لمٹ** ایک مخصوص آسک پرائس پر یا اس سے کم خریدنے کی تجارتی درخواست ہے۔

#### www.instaforex.com/support/

#### **We instaforex**

**بائے سٹاب ا**یک تجارتی آرڈر پے جس کو متعین آسک قیمت پر یا اس سے اوپر خریدا جاتا ہے۔ <mark>سیل لمٹ</mark> مخصوص ہولی کی قیمت پر یا اس سے زیادہ فروخت کرنے کا تجارتی آرڈر پلے <mark>سیل اسٹاب</mark> مخصوص ہولی کی قیمت پر پا اس سے کم فروخت کرنے کا تجارتی آرڈر ہے۔ ُ**بائے سٹاب لمٹ** – خرید کی حد اور خرید سٹاب آرڈرز کا ایک محموعہ جو کہ قیمت بوجھنے کی ایک مقررہ سطح تک پہنچنے پر خرید کی حد کے آرڈر کو متحرک کرتا ہے۔ <u>بائے سٹاب لمٹ</u>

**سیل اسٹاپ لمٹ** – بولی کی قیمت مقررہ سطح تک پہنچنے پر فروخت کی حد لگانے کا آرڈر۔ دوسری قسم کے آرڈرز سٹاپ لاس اور ٹیک پرافٹ ہیں۔ سٹاپ لاس آرڈرز، جو نقصانات کو محدود

کرنے کے لیے استعمال ہوتے ہیں، جب قیمت ایک مقررہ سطح تک پہنچ جاتی ہے تو پوزیشن کو بند b6GqlGqg©qqWQcq70q7cq7b0q5bqÃjñqliqq"N!N\*qhlGqgqhl,qWqq7YXqlz جاتی ہے تو پوزیشن بند ہو جاتی ہے

#### آڈرز کی بیت

دیا گیا ہے۔

تجارتی آرڈر میں درج ذیل حالیتں ہوسکتی ہیں

- $\bullet$ سٹارٹیڈ کا مطلب ہے ایک آرڈر دیا گیا ہے، لیکن اسے ابھی تک بروکر نے قبول نہیں کیا ہے۔
	- پلیسٹڈ کا مطلب ہے کہ ایک آرڈر بروکر نے قبول کر لیا ہے۔  $\bullet$ جزوی فلیڈ کا مطلب ہے کہ آرڈر جزوی طور پر مکمل ہو گیا ہے۔
		- $\bullet$ خانیڈ آرڈر سے مراد وہ آڈر ہے مکمل ہو چکا ہے۔  $\bullet$
		- منسوخی سے پتہ چلتا ہے کہ گاہک نے آرڈر منسوخ کر دیا ہے۔  $\rightarrow$
- مسترد ہونے کا مطلب ہے کہ ایک آرڈر بروکر کی جانب سے مسترد کر دیا گیا ہے۔ میعاد ختم ہونے سے پتہ چلتا ہے کہ ایک آرڈر اس کی میعاد ختم ہونے کی وجہ سے منسوخ کر

تمام عملدرآمد شدہ آرڈرز کے بارے میں معلومات ٍٹول باکس کے ہسٹری ٹیب میں دستیاب ہوتی ہیں۔ زیر التواء آرڈرز کی حالت دیکھنے کے لیے، ٹریڈ ٹیب کو منتخب کریں۔

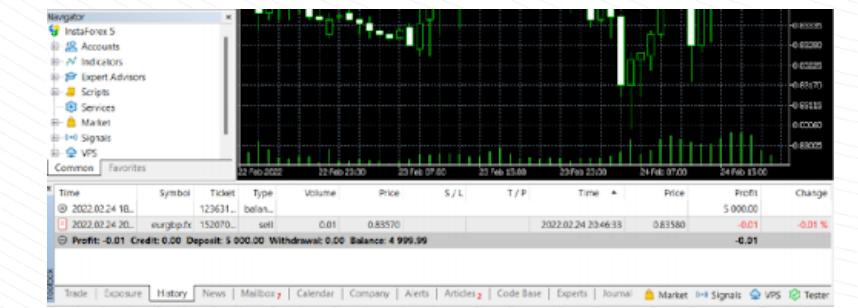

www.instaforex.com/support/

#### **Winstaforex**

# مارکیٹ کی گہرائی

مارکیٹ کی گہرائی (ڈی و ایم) ونڈو بولی اور پوچھنے کی قیمتوں کا موجودہ توازن دکھاتی ہے۔ مارکیٹ واچ ونڈو میں قیمت پر رائٹ کلک کرکے اور "مارکیٹ کی گہرائی" کو منتخب کرکے اس تک رسائی حاصل کی جاسکتی ہے۔ متبادل طور پر، اسے ہاٹ کی آلٹ + بی کے ساتھ بھی کھولا جا سکتا ہے۔ اس ونڈو میں، آپ متعلقہ بٹنوں پر کلک کر کے آلات خرید یا فروخت کر سکتے ہیں۔

> 3 ▼ S DE A (∞) ♀ ⑥ □ Algo Trading 日 New Order | 1 | 00 EURGBP.fx, Euro vs Great Britain Pound 图 80 | 46 目 与 | 文 | 80 | 60 | 60 Price Trade 0.83668 0.83667 0.83666 0.83665 0.83664 0.83663 D.f 0.83662 F.f 0.83661 0.83660 0.83650  $>$   $>$   $>$ 0.83649 0.83648 bre

dic pe rip rvi ana S Symbol **Ticket** Type .02.24 18... 123631... balan.

co

 $2222$ 0.83647 0.83646 0.83645 0.83644 Ä 0.83643 X 0.83642  $\bullet$  si 0  $\bullet$   $\bullet$  $0.01$   $\sim$  $0 -$ Volume Price  $S/L$ 

ایکسیرٹ ایڈوائزر

ایم ٹی 5 پلیٹ فارم الگورتھمک ٹریڈنگ کو استعمال کرنے کی صلاحیت فراہم کرتا ہے۔ آپ ایک ماہر مشیر انسٹال کر سکتے ہیں جو خود بخود ایک مخصوص الگورتھم کی بنیاد پر تجارت کو کھولے اور بند کر دے گا۔ ایم ٹی 5 بلٹ ان ایکسپرٹ ایڈوایزرز جیسے ایکسپرٹ ایم اے سی ڈی اور ایکسپرٹ ایم اے ایم اے کے ساتھ آتا ہے۔ آپ بیرونی لائبریریوں سے ای ایز بھی درآمد کر سکتے ہیں۔

### **W** instalorex

www.instaforex.com/support/

10 File View Insert Charts Tools Window Help

ِ خطرے کی تنبیہ: الگورتھمک ٹریڈنگ میں آپ کے سرمایہ کے نقصان کا زیادہ خطرہ ہوتا ہے۔ صرف قابل اعتماد ایکسپرٹ ایڈوائزر کا ہی استعمال کریں۔ الگورتھمک ٹریڈنگ کو فعال کرنے کے لیے، اوپری ٹول بار میں ایلگو ٹریڈنگ بٹن پر کلک کریں۔

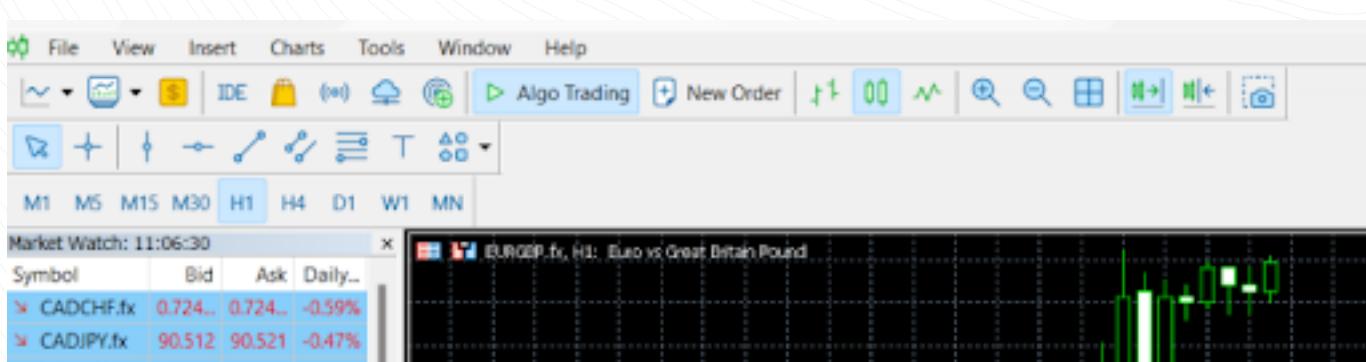

ایکسپرٹ ایڈوائزر کی ترتیبات کو نیویگیٹر کے ایڈوائزرز ٹیب میں آپشنز ونڈو کو کھول کر ایڈجسٹ کیا جا سکتا ہے۔

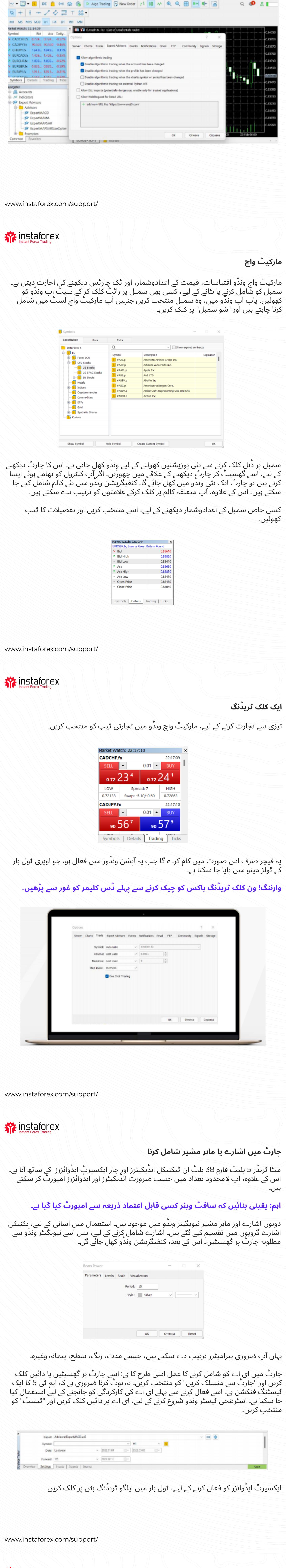

**W** instaforex

آرڈرز ترتیب دینا

اس کے بعد ایک ونڈو کُھلے گی

جیسا کہ اوپر بتایا گیا ہے، ایم ٹی 5 مارکیٹ اور زیر التواء آرڈرز کو سپورٹ کرتا ہے۔ اس طرح، ایک پوزیشن کھولنے کے لئے، یعنی تجارتی انسٹرومنٹ کی ایک خاص مقدار خریدنے یا بیچنے کے لیے، آپ مارکیٹ آرڈر دے سکتے ہیں اور آپ کی تجارت فوری طور پر مکمل ہو جائے گی۔ جب آپ زیر التواء آرڈر دیتے ہیں، تو آرڈر کے فعال ہونے کے بعد پوزیشن کھول دی جائے گی۔ آرڈر دینے کے لیے ڈائیلاگ باکس کھولنے کے کئی طریقے ہیں

- **ا.** \_ مارکیٹ واچ ونڈو میں سمبل پر دائیں کلک کریں اور "نیا آرڈر" کو منتخب کریں۔ ۔<br>2. ٹولز مینو میں یا معیاری ٹول بار پر "نیا آرڈر" پر کلک کریں۔ <mark>3.</mark> - ایف 9 تاٹ کی دہائیں
	- 0.82830 / 0.82850

یہاں آپ آرڈرز کے درج ذیل پیرامیٹرز کو ایڈجسٹ کر سکتے ہیں

- <mark>سمبل</mark> ایک تجارتی انسٹرومنٹ بے حسے آپ خریدنا یا بیجنا جانتے ہیں۔ <mark>قسم</mark> آرڈر کی قسم بے (مارکیٹ یا زیر التواء)۔
- <mark>حجم</mark> ایک تجارتی آلے کا حجم نے (لاٹ میں) جسے آپ خریدنے یا بیجنے کا ارادہ رکھتے ہیں۔ <mark>اسٹاب لاس/ٹیک برافٹ</mark> قیمت کی سطحیں ہیں جو اسٹاب لاسس اور ٹیک برافٹ آرڈرز اسٹاب لاس/ٹیک برافٹ  $\rightarrow$ كو متحرك كرتي بين أَيَّد آب إنّ آردرز كو سببٍّ ات نہيں كرنا جابتے تو ان فَبلڈز كو خالي جهوڑ ر<br>دن .
- تبصرہ کا خانہ آپ کی پوزیشن میں کوئی <mark>تبصرہ</mark> شامل کرنے کے لیے ہے، جو 31 حروف تک ہو سکتاً ہے۔ تبصرہ کھلی پوزیشنوں اور تجارتی تاریخ کی فہرست میں ظاہر ہوگا۔ اس فیلڈ کو پُر کرنا لازم نہیں ہے۔

مندرجہ بالا پیرامیٹرز کو ترتیب دینے کے بعد، بیچیں یا خریدیں بٹن دبائیں۔ اس کے بعد ایک ونڈو کھل جائے گی جو یا تو آپ کے آرڈر کی تصدیق کرے گی یا یہ بتائے گی کہ اس پر عمل کیوں نہیں ہوا

www.instaforex.com/support/

# **W**instaforex

For Help, press F1

# عہدوں کا انتظام

ہے۔

پوزیشن کھولنے کے بعد، آپ کو اس کی کارکردگی کی نگرانی کرنی چاہیے اور اسے قابو میں رکھنا چاہیے۔ ٹریڈ ٹیب پر کلک کر کے ٹول باکس ونڈو میں اُس وقت تک کھلی پوزیشنوں کی فہرست دیکھی جا سکتی ہے۔

ایکسپوزر ٹیب تمام کھلی پوزیشنوں اور اکاؤنٹ کی حیثیت کو ظاہر کرتا ہے۔

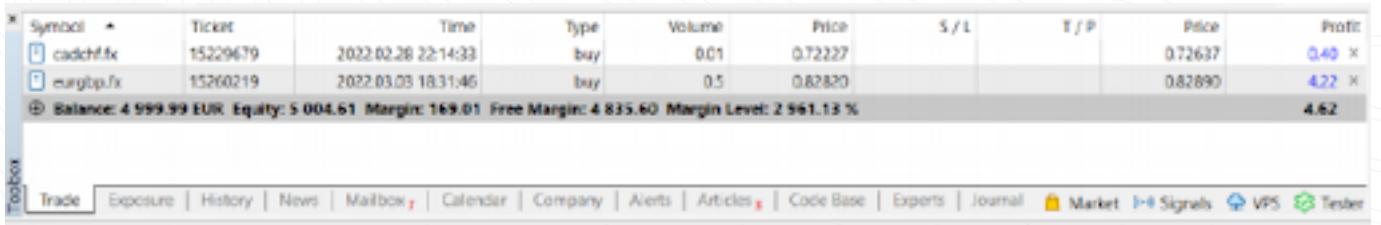

اس ٹیب میں تجارتی انسٹرومنٹ، قسم، حجم، قیمت، موجودہ یا ایس ایل اور ٹیک پرافٹ کی سطح (اگر کوئی ہے) اور منافع کے بارے میں معلومات شامل ہیں۔ اس کے علاوہ، موجودہ بیلنس اور تمام کھلی پوزیشنوں کا مشترکہ نتیجہ یہاں دکھایا گیا ہے۔ ایکسپوزر ٹیب تمام کھلی پوزیشنوں اور اکاؤنٹ کی حیثیت کو ظاہر کرتا ہے۔

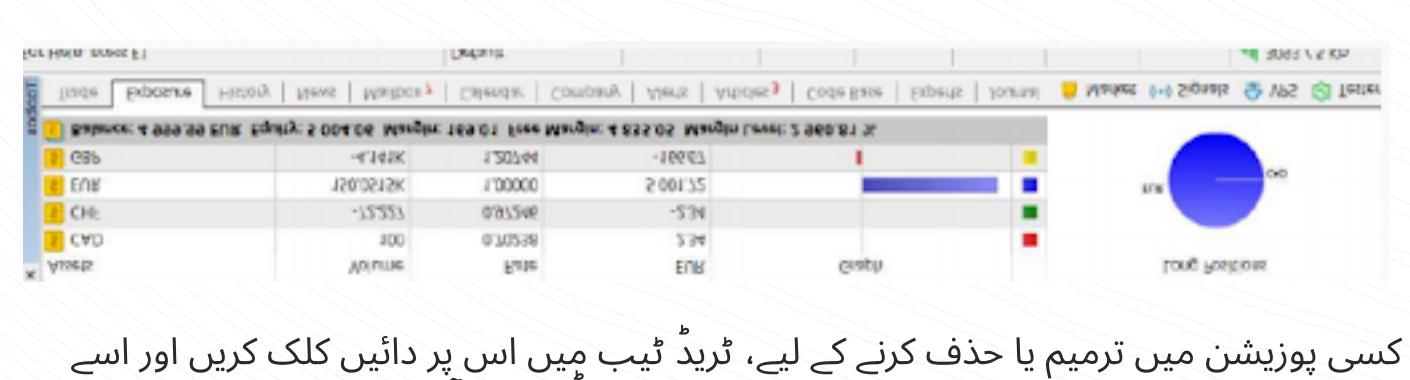

تبدیل کرنے یا حذف کرنے کے لیے منتخب کریں۔ پاپ اپ وندو میں، آپ نئے ایس ایل  اور ٹی پی لیولز سیٹ کر سکتے ہیں یا موجودہ میں ترمیم کر سکتے ہیں۔

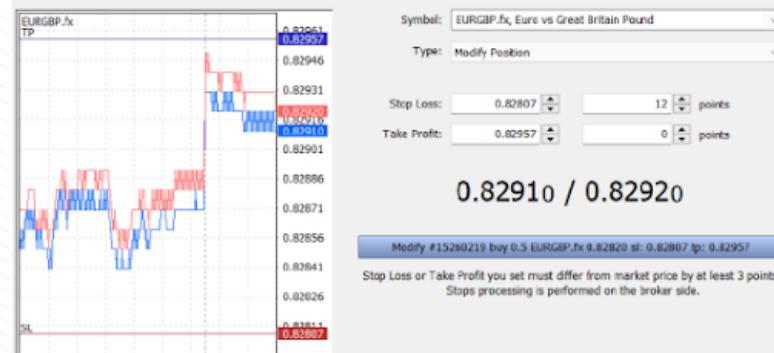

2022.03.03 19:07 19:12 22:39 22:43:03 www.instaforex.com/support/

Position: #15260219 buy 0.5 EURGBP.fx 0.82820

### **We instaforex**

ُ نوٹ کریں کہ ترمیم بٹن صرف اس صورت میں فعال ہوتا ہے جب سٹاپ لاس اور ٹیک پرافٹ کی سطحیں درست طریقے سے سیٹ ہوں۔

کسی پوزیشن کو بند کرنے کے لیے، ڈبل کلک کریں۔ آپ مناسب حجم کو منتخب کرکے اپنی پوزیشن کو مکمل طور پر یا اس کا صرف ایک حصہ بند کرسکتے ہیں۔ اگر آپ پوزیشن کے سیاق و سباق کے مینو میں "بند کریں" پر کلک کرتے ہیں، تو پوری پوزیشن فوری طور پر بند ہو جائے گی۔

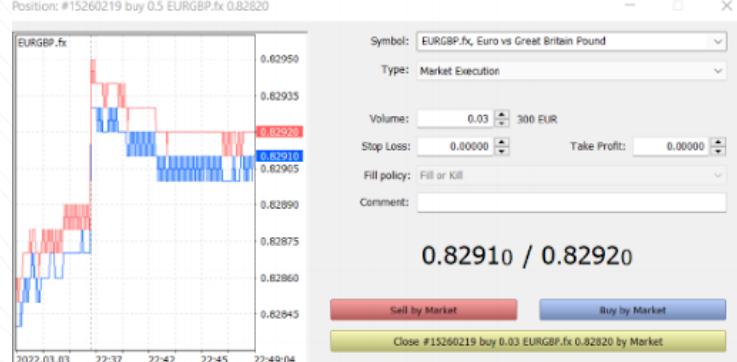

ٹریلنگ اسٹاپ اور اسے استعمال کرنے کا طریقہ

جیسا کہ اوپر بتایا گیا ہے، نقصان کو کم کرنے کے لیے اسٹاپ لاس آرڈر کا استعمال کیا جاتا ہے۔ اگر قیمت دوسری سمت میں ایک مقررہ سطح تک پہنچ جاتی ہے تو یہ متحرک ہو کر آپ کی پوزیشن کو بند کر دیتا ہے۔ اگر پوزیشن منافع بخش ہو جاتی ہے، تو سٹاپ لاس کو بریک ایون پوائنٹ پر منتقل کیا جانا چاہیے۔ ٹریلنگ سٹاپ سٹاپ لاس آرڈر کو مطلوبہ فاصلے پر منتقل کر کے اس عمل کو خودکار کرتا ہے۔

ِ ٹریلنگ اسٹاپ سیٹ کرنے کے لیے، یوزیشن کے کان ٹیکسٹ مینو میں متعلقہ فنکشن تلاش کریں (تجارتی ٹیب میں اس پر دائیں کلک کریں)۔

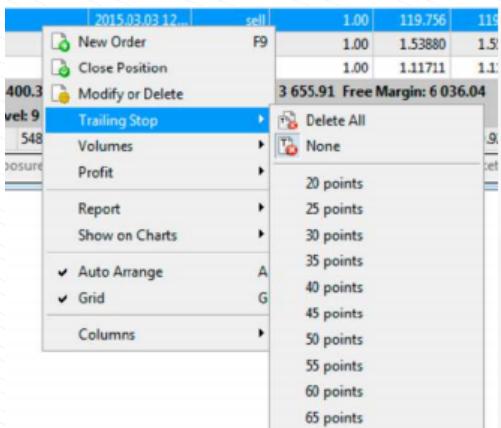

www.instaforex.com/support/

نتيجہ

**We instaforex** 

میٹا ٹریڈر 5 میں وہ سب کچھ ہے جس کی آپ کو مالیاتی منڈیوں میں آرام سے اور موثر طریقے سے تجارت کرنے کی ضرورت ہے۔ اب آپ جانتے ہیں کہ اس پلیٹ فارم سے زیادہ سے زیادہ فائدہ کیسے اٹھایا جائے۔ جہاں چاہیں تجارت کریں: موبائل ایپلیکیشن اس بات کو یقینی بنائے گی کہ آپ کا پلیٹ فارم آسانی سے کام کرتا رہے۔

# خطرے کا انتباہ:

مالیاتی منڈیوں میں تجارت انتہائی خطرناک ہے۔ وہ سرمایہ ہی استعمال کریں جسے آپ کھونے کے متحمل ہوسکتے ہیں۔ ماضی کی کارکردگی مستقبل کے نتائج کا قابل اعتماد اشارے نہیں ہے۔ یہ معلومات صرف تعلیمی اور مارکیٹنگ کے مقاصد کے لیے فراہم کی گئی ہیں اور اسے سرمایہ کاری کے مشورے کے طور پر نہیں لیا جانا جاہیے۔ سی ایف ڈی پیچیدہ آلات پین اور فائدہ اٹھانے کی وجہ سے تیزی سے پیسے کھونے کا خطرہ رکھتے ہیں۔ مثال کے طور پر، 77.05% ریٹیل اکاؤنٹس اس فراہم کنندہ کے ساتھ سی ایف ڈی کی تجارت کرتے وقت نقصان کر بیٹھتے ہیں۔ آپ کو غور کرنا چاہیے کہ آیا آپ سمجھتے ہیں کہ سی ایف ڈیز کیسے کام کرتے ہیں اور کیا آپ اپنے پیسے کھونے کا زیادہ خطرہ مول لینے کے متحمل ہو سکتے ہیں۔

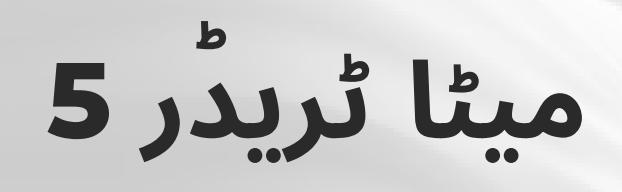

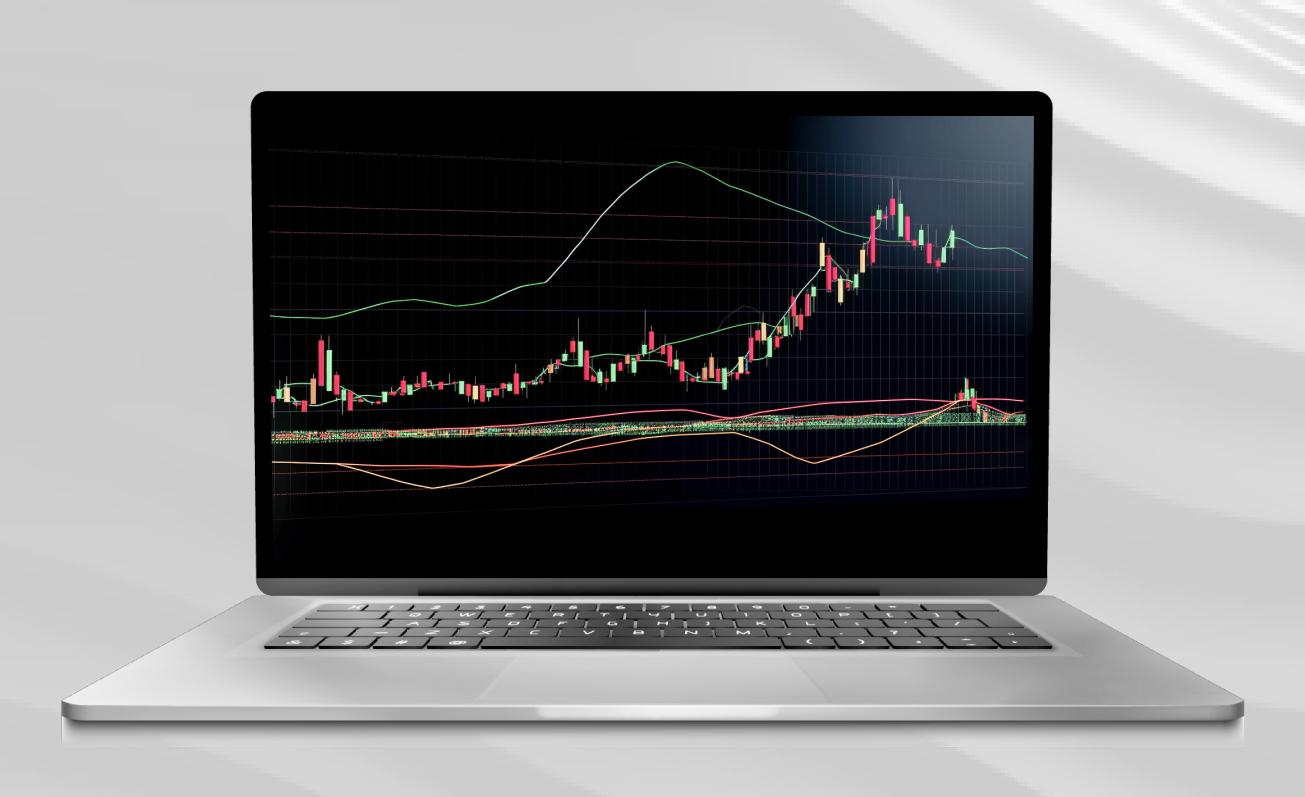

ڈاؤن لوڈ کریں

# **W** instalorex میٹا ٹریڈر 5 پوزر گائیڈ

ِ **مِيٹا ٹریڈر 5** مارکیٹ کے مقبول ترین تجارتی بلیٹ فارمز میں سے ایک ہے۔ تاجر اسے ایف ایکس اسٹاک اور فیوچر مارکیٹ تک رسائی کے لیے استعمال کرتے ہیں۔ ایم ٹی 5 ایک عالمگیر تجارتی ٹول ہے جس میں کامیاب ٹریڈنگ کے لیے درکار تمام خصائص موجود ہیں، جیسا کہ تکنیکی اور بنیادی تجزیہ کے ساتھ ساتھ خودکار تجارت۔ میٹا ٹریڈر 5 موبائل کے لئے بھی دستیاب ہے۔

میٹا ٹریڈر 5 شماریات کے مطابق

- 9 آرڈر کی اقسام 82 تحزیاتی ٹولز ، یشمول تکنیکی اشارے اور گرافک اشیاء
	- 21 ٹائم فریم • 100 تک چارٹس جو کہ ایک ساتھ کھولے جا سکتے ہیں۔

ایم ٹی 5 پلیٹ فارم استعمال کرنے سے، آپ انسٹا ٍفاریکس کی طرف سے پیش کردہ اثاثوں کی مکمل رینج تک رسائی حاصل کر لیں گے۔ ہم تقریبا 3٫000 تجارتی آلات پیش کرتے ہیں جیسے کہ فیاٹ کرنسی، ای یو اور یو ایس ِ اسٹاکس، انڈیکس، اشیاء، کرپٹو کرنسیز، ای ٹی ایف (ایکسینج ٹریڈڈ فنڈز) اور ایس پی اے سی ایس (خصوصی مقصد کے حصول کی کمپنیاں)۔

- یہ کتابچہ درج ذیل موضوعات کا احاطہ کرتا ہے
	- **آ.** ایم ٹی 5 کے ساتھ شروع کرنا <mark>2.</mark> بنیادی تصورات
		- $\bar{\mathbf{5}}$ . تحارتی انسٹرومنٹس 4. آرڈرز کا لگایا جانا

www.instaforex.com/support/

**裕** instaforex

ایم ٹی 5 کے ساتھ شروع <u>ک</u>رنا

سب سے پہلے، آپ کو اپنے پی سی یا موبائل ڈیوائس پر ایم ٹی 5 انسٹال کرنا ہوگا۔ انسٹالیشن ِ فائل کو ٹریڈنگ پلیٹ فارم پیج پر <u>انسٹا فاریکس ڈاٹ کام</u> سے ڈاؤن لوڈ کیا جا سکتا ہے، جو ویب سائٹ کے ٹریدرز کے لیے سیکشن میں پایا جا سکتا ہے۔ داؤن لود شروع کرنے کے لیے میٹا ٹریدر 5 اور اپنے ڈیوایس کے آپریٹنگ سسٹم کا انتخاب کریں۔ یوزر انٹرفیس

ایم ٹی 5 میں ایک سادہ اور جدید یو آئی ہے۔ تمام ضروری افعال مین مینو میں موجود ہیں۔ ٹول بار پلیٹ فارم کی سب سے زیادہ استعمال ہونے والی خصوصیات پر مشتمل ہے۔ انہیں حسب خبرورت بنانے کے لیے، ٹول بار پر دائیں کلک کریں اور "اپنی مرضی کے مطابق بنائیں" کو منتخب کریں۔

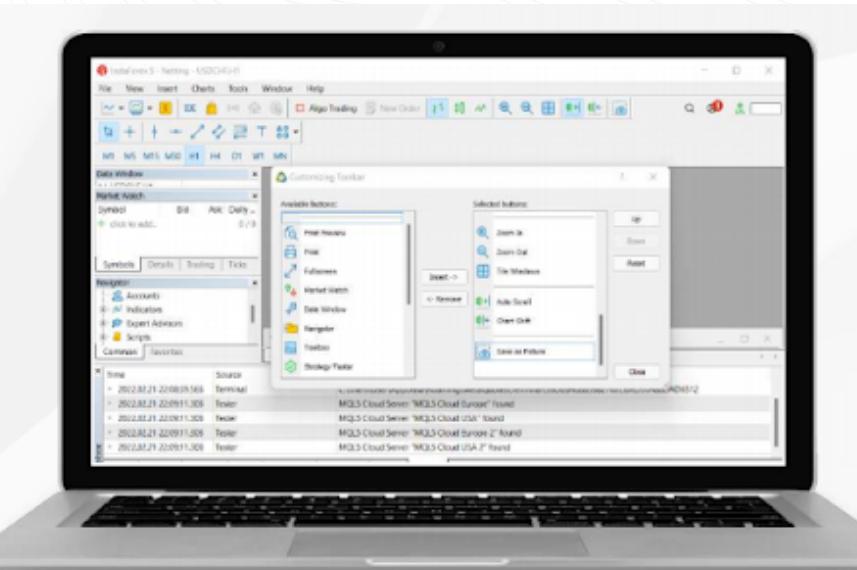

بائیں جانب مارکیٹ واچ ونڈو تمام دستیاب اقتباسات دکھاتی ہے، جبکہ نیویگیٹر ونڈو تکنیکی تجزیہ کے آلات کے لیے کنٹرول فراہم کرتی ہے۔ نیچے دیا گیا ٹول باکس آپ کے تجارتی اکاؤنٹ کی حیثیت، تجارتی اعدادوشمار، مارکیٹ کی خبریں، اور دیگر اہم ڈیٹا کو ظاہر کرتا ہے۔ ایم ٹی 5 انٹرفیس کے تمام ایلیمنٹس کو اپنی مرضی کے مطابق بنایا جا سکتا ہے۔ مثال کے طور پر، آپ کسی بھی ونڈو کو چھپا سکتے ہیں اور صرف "ڈیپتھ آف مارکیٹ" والی ونڈو کو کھلا چھوڑ سکتے ہیں۔